## **5 電子メール**

### **5.1 メールシステムへのサインインと受信**

教育システムのメールアドレスとして**「c学籍番号@ed.nagoya-cu.ac.jp」**が利用で きます。大学が連絡事項(学務情報システムに登録された重要連絡など)をメールで送信 する場合、このメールアドレスを宛て先としますので、定期的にチェックするようにして ください。

現教育システムでは、Microsoft Office365 for education(以下、Office365)という メールシステムを使用します。Office365 を使えば、大学だけではなく、ネット環境があ ればどこからでも、パソコン、タブレット、スマートフォンなどのさまざまなデバイスか ら電子メールに安全にアクセスできます。また、クラウドサービス上でメールをスパムや ウイルスから保護します。

【 Office365 サインイン手順 】

(1)教育システムのパソコンからアクセスする場合、デスクトップ上の「Office365」 のショートカットをダブルクリックします。

その他(自宅のパソコン、タブレット、スマートフォン等)でアクセスする場合は、 「https://outlook.office365.com/ed.nagoya-cu.ac.jp」にアクセスしてください。

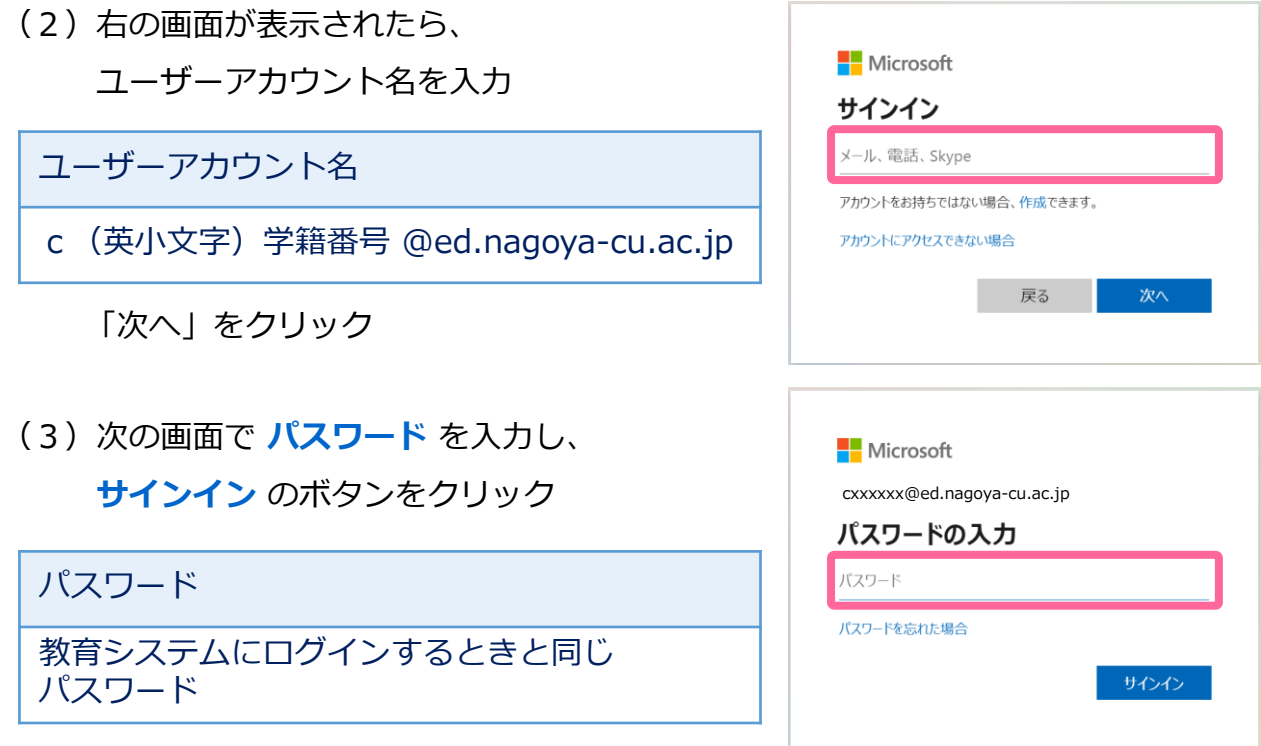

## **5.2 電子メールを送る**

#### (1)**「新規メール」**をクリック。

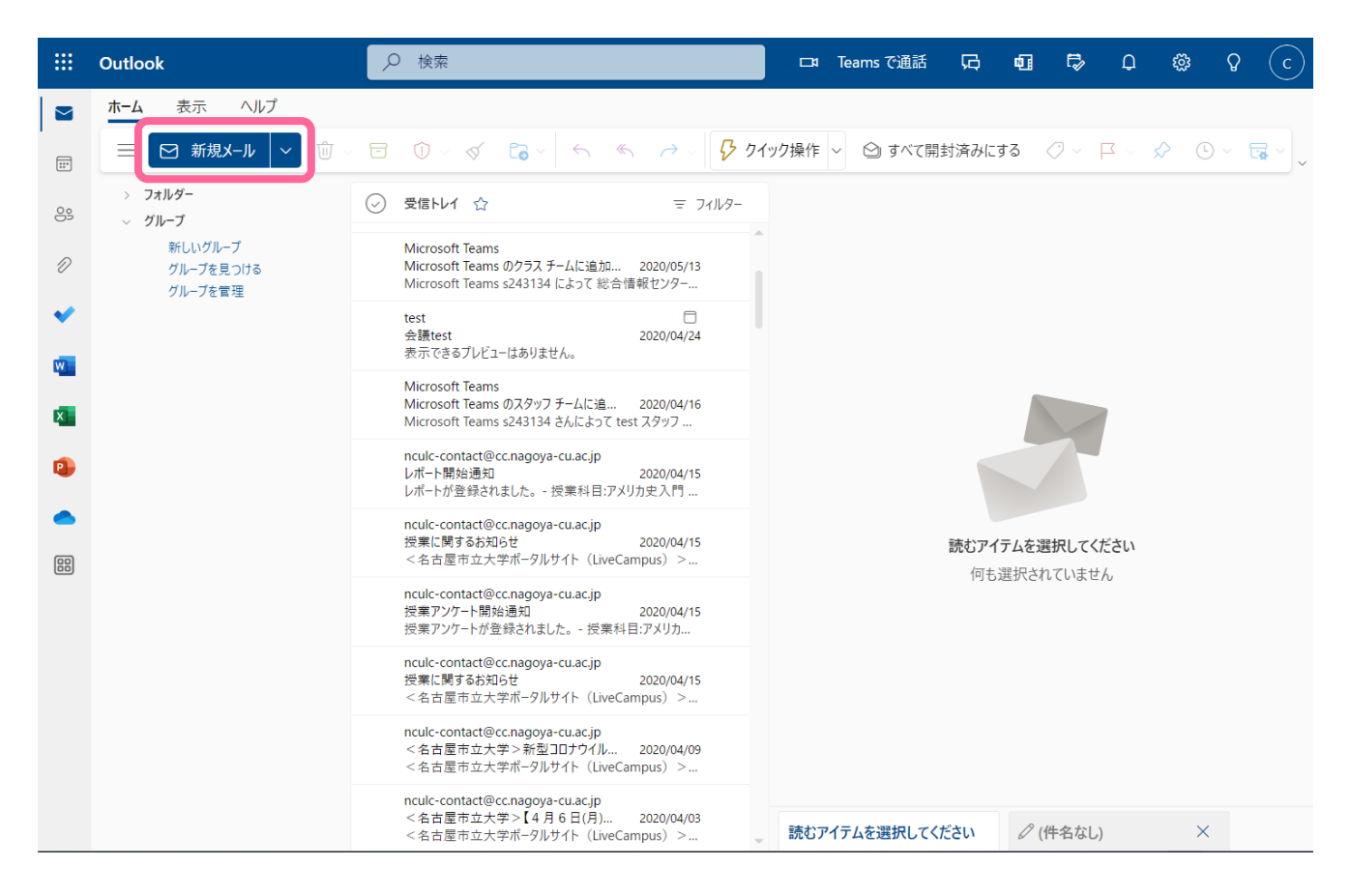

- (2)**宛先、CC、件名、本文** を入力。
- (3)ファイルを添付する場合は、画面上の**「添付 」**からファイルを選択。 また、オプションを選択する場合は**「…」**ボタンをクリック。

( テキスト形式と HTML 形式の切り替えなどは、オプションで選択できます。) (4)**「送信 」**をクリックすると、メールが送信されます。

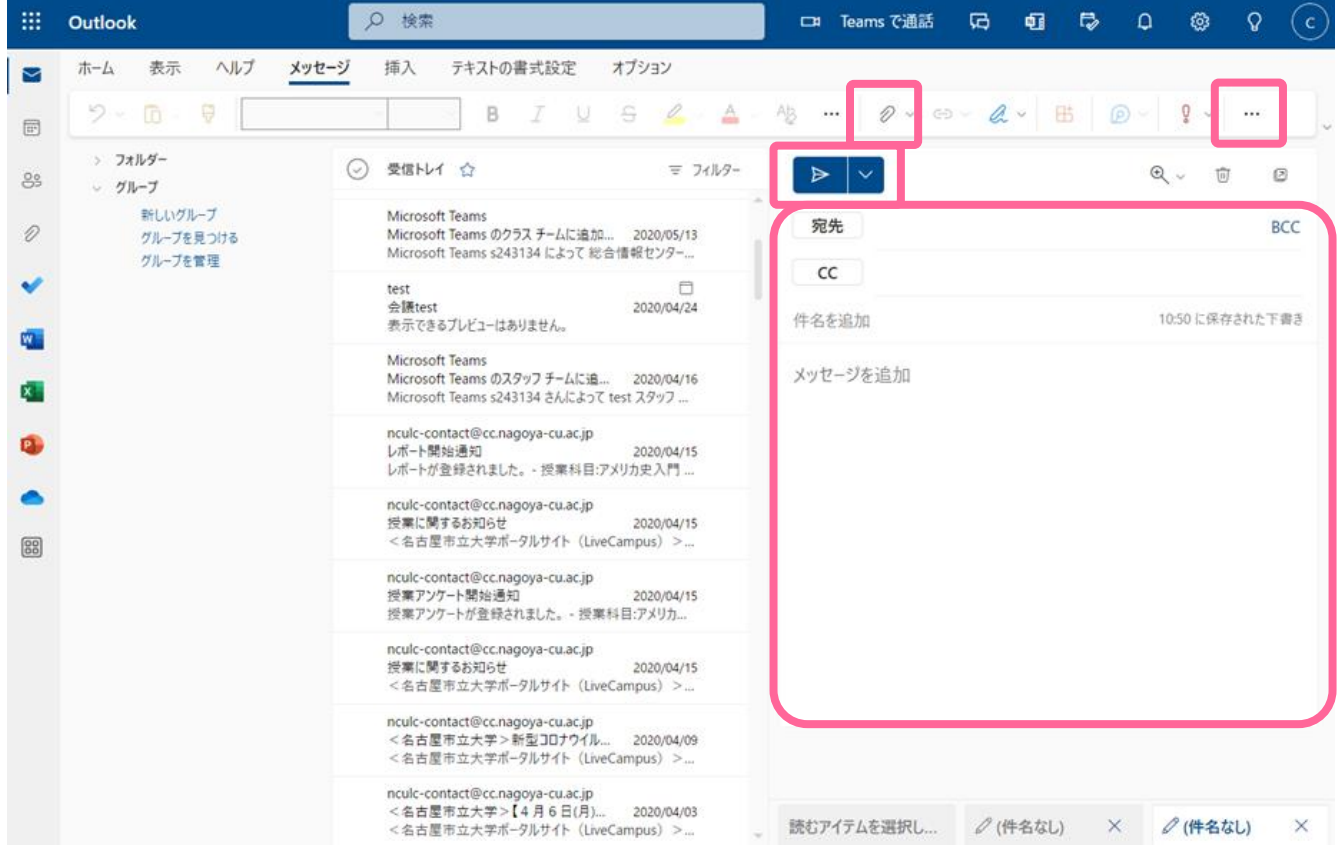

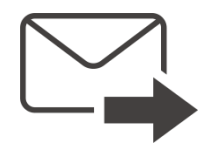

## **5.3 電子メールシステムの機能(署名の作成)**

メールに署名を自動で記載する設定ができます。

#### (1)**「表示」** をクリックし、**「ビューの設定」**をクリックします。

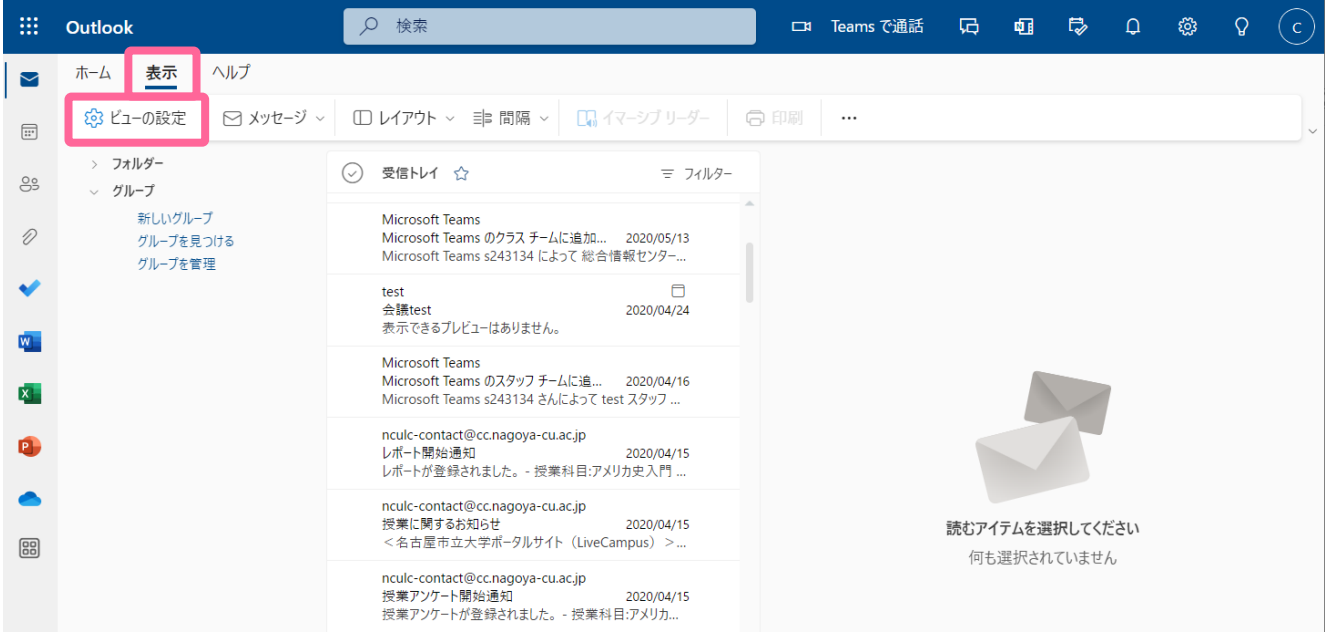

### (2)**「メール」「作成と返信」**をクリックし、**「電子メールの署名」**に署名を入力します。

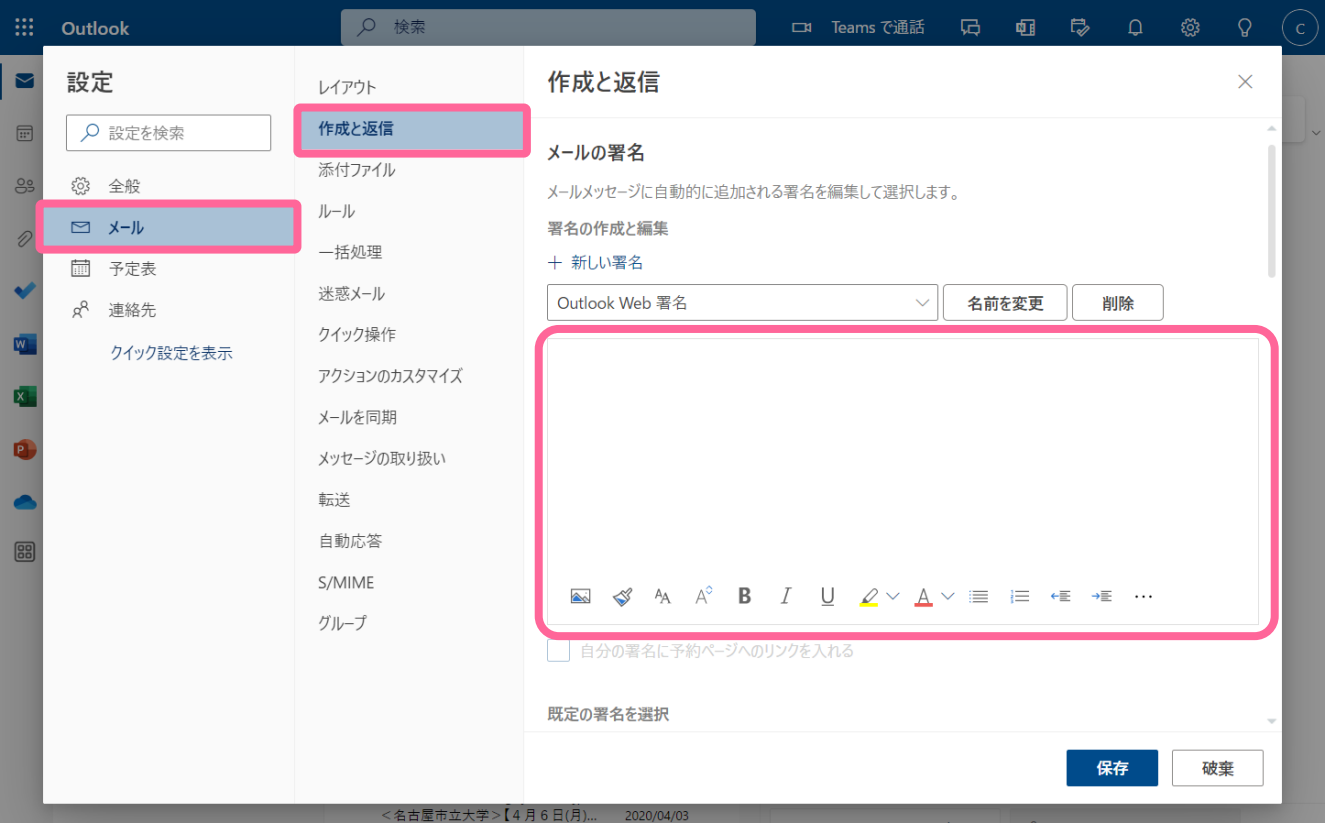

(3)メッセージに自動的に署名を入れたい場合は、

既定の署名を選択

**「新規作成するメッセージ用 : Outlook Web 署名」 「返信 / 転送 用 : Outlook Web 署名」** にします。

最後に**「保存」**をクリックします。

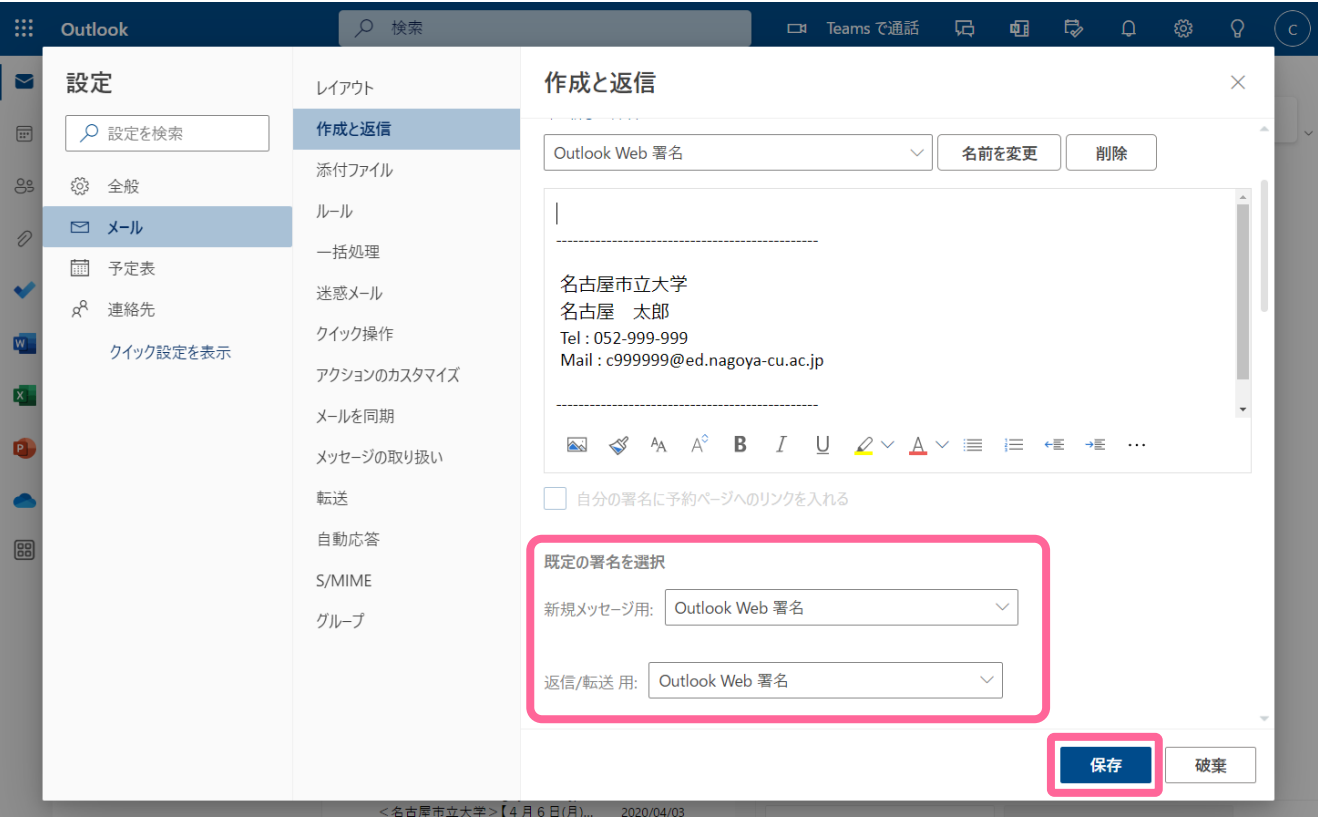

# **5.4 スマートフォン専用ソフト**

スマートフォンの種類別に Office365 専用のソフトがアプリケーションとして提供され ています。スマートフォンで利用する際は、インストールをしておくと便利です。

![](_page_4_Picture_8.jpeg)

### **5.5 その他の機能**

➢ 「メールの転送」機能を使用する場合は、

**「転送されたメッセージのコピーを保持する」にチェック** を入れてください。

また、メールの転送先に入力する **メールアドレスに誤りのないよう注意** してください。

![](_page_5_Picture_135.jpeg)

➢ 配信されたメールが **スパム** として判定された場合、**迷惑メールフォルダ** に受信されます。

#### ➢ **パスワード変更は Office365 上では行うことができません** ので、

総合情報センター教育システムのパソコン上で行うか、パスワード変更サイト

「https://outlook.office365.com/ed.nagoya-cu.ac.jp」より行ってください。

![](_page_5_Figure_10.jpeg)